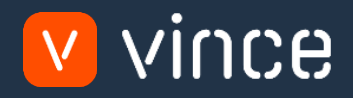

# VXL Template

# Item Administration - Std Version

User Instruction 17/01/2023

vince

### <span id="page-1-0"></span>Table of Content

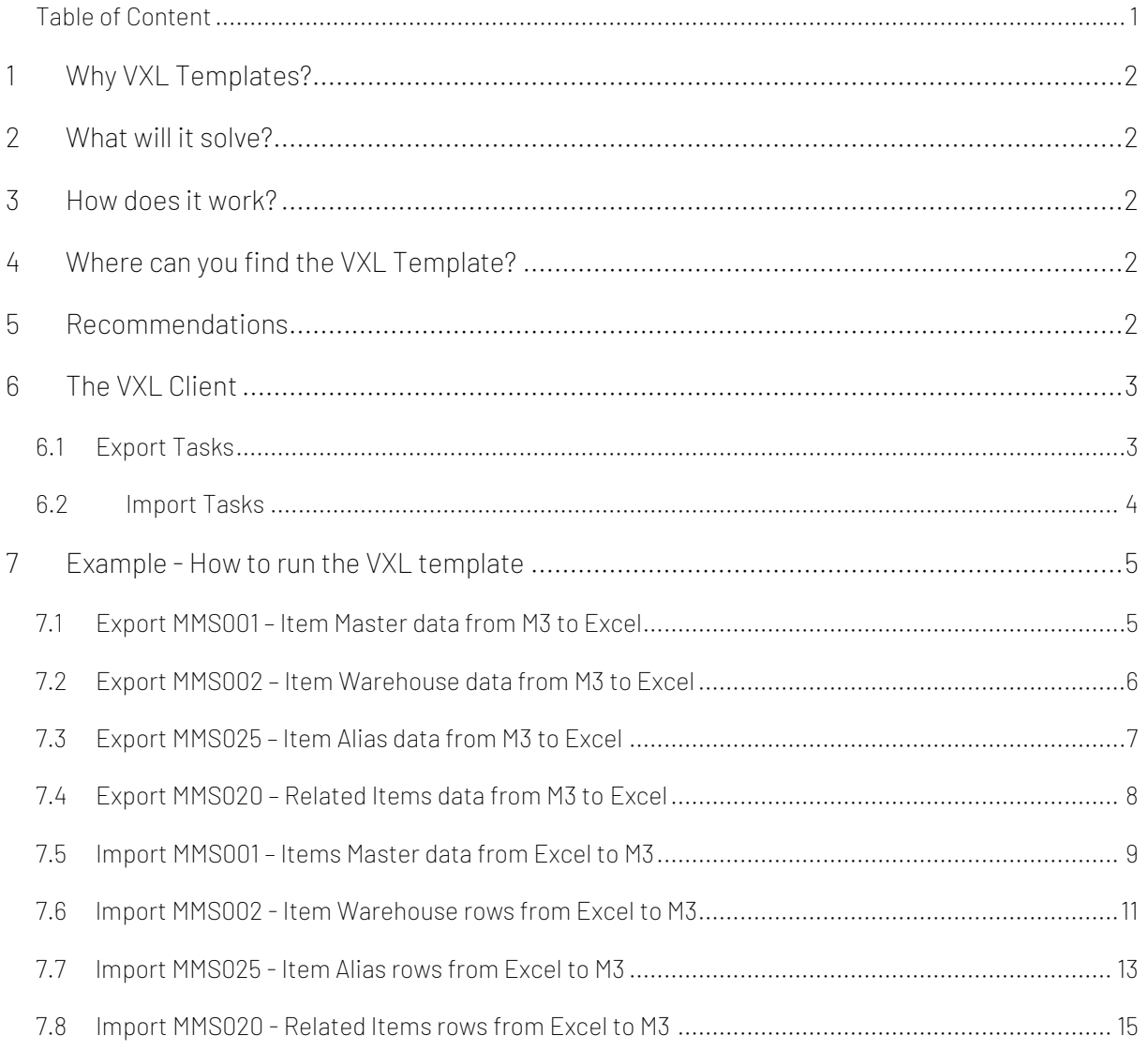

#### Version Control

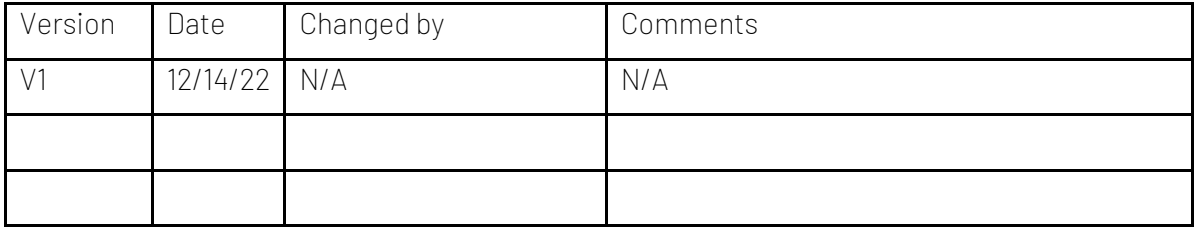

# vince

#### <span id="page-2-0"></span>1 Why VXL Templates?

In general, the purpose of a VXL template is to give our customers a good starting point in relation to data maintenance within a specific area in M3. A predefined VXL template can work for the customer exactly as it is but can also lack specific data or provide more data beyond what the customer maintains. The idea is that customers have the VXL template as a starting point and can themselves make the necessary small adjustments to make it perfect for their own needs.

#### <span id="page-2-1"></span>2 What will it solve?

The purpose of this VXL template is to save time and cost on Item maintenance in M3.

#### <span id="page-2-2"></span>3 How does it work?

This function has tasks for both export from M3 to Excel and Import from Excel back to M3.

Export from M3 to Excel

- o You can export item data from MMS001-Item Master, MMS002 Item Warehouse, MMS020 – Related Items and MMS025 – Item Alias from M3 to Excel
- o When exporting, you must always start by exporting the items you want from MMS001 - Item Master out to Excel. The items that are exported in this task then become the starting point for exporting MMS002, MMS020 and MMS025.

Import from Excel to M3

- o You can import item data from the Excel tabs back to MMS001, MMS002, MMS020 and MMS025 in M3.
- o It does not matter if the data you import is modified data from the export, or if you enter the data manually into the Excel sheet before the import.

#### <span id="page-2-3"></span>4 Where can you find the VXL Template?

This template is installed in the Vince Template Company on the VXL server. The function is named "TEMPL\_Item\_Administration – Std\_Version"

#### <span id="page-2-4"></span>5 Recommendations

- o The template can be run and used as it is but If you would like to do any changes to it (for example configure some delete tasks) we recommend that you copy it and do the changes on the copied function.
- o This VXL template has not been tested in depth by Vince so we recommend testing this thoroughly in the M3 test environment before this is lifted to the M3 production environment.
- o If you want to extend the function with more programs (for example MMS003-ItemFac, MMS030-Names/Language, MMS015 - Alt UoM, MMS053 - Item Conn Packaging, CMS474 - User Defined fields) we have an extended version of this VXL function, but it will require some API setup in your environment to make the extended version work.

#### <span id="page-3-0"></span>6 The VXL Client

In the VXL client you will find your new template "TEMPL\_Item\_Administration - Std\_Version"

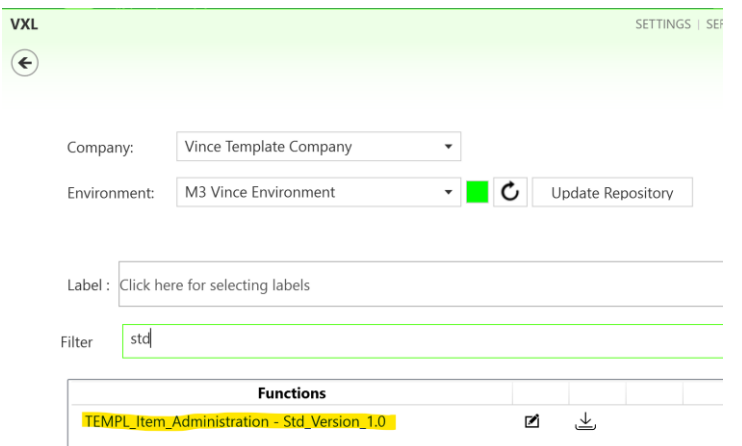

When you open the function as shown below, it contains various tasks for export and import.

#### <span id="page-3-1"></span>6.1 Export Tasks

The VXL function contains the following tasks for export from M3 to Excel

TEMPL Item Administration - Std Version

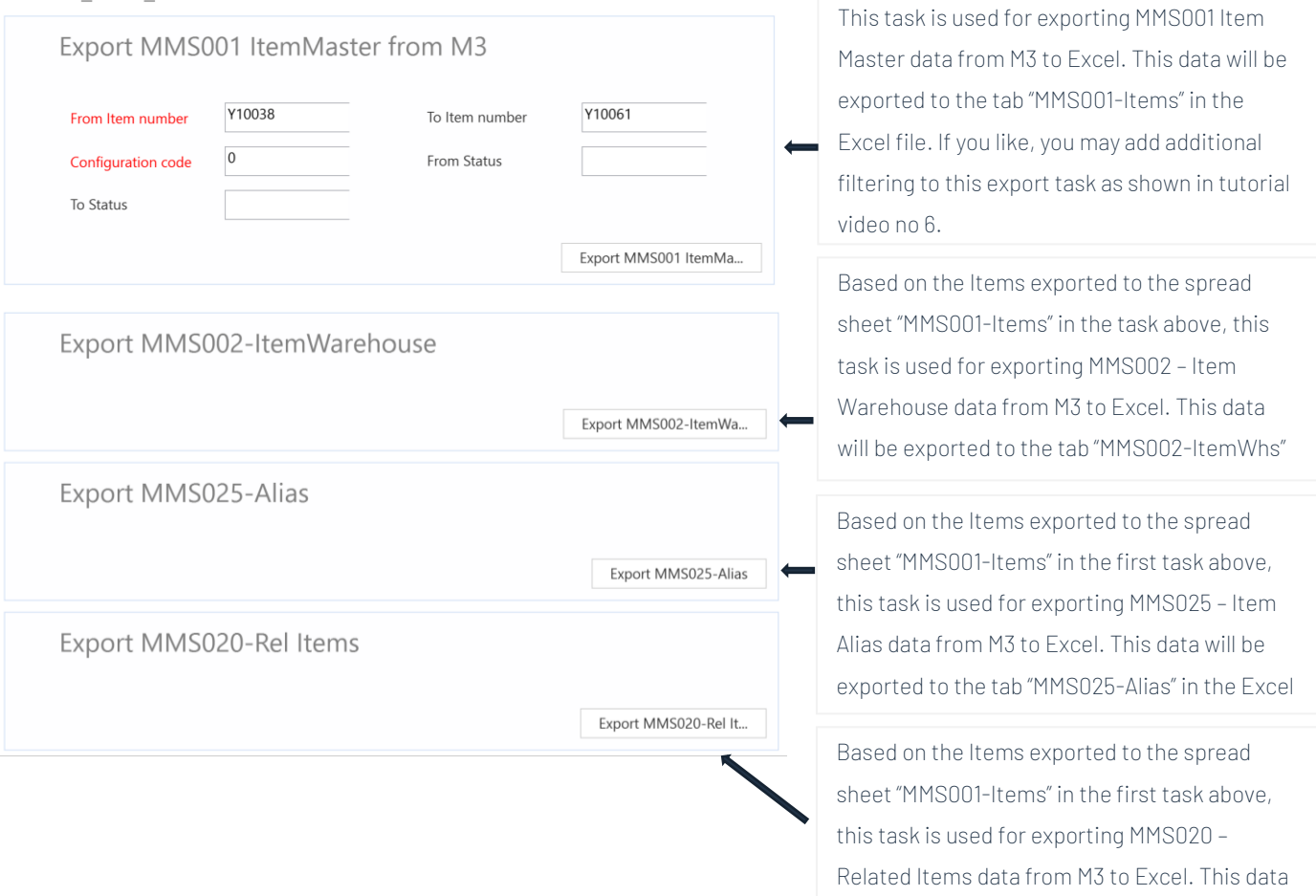

will be exported to the tab "MMS020-Related

vince

Items" in the Excel file.

### <span id="page-4-0"></span>6.2Import Tasks

The VXL function contains the following tasks for import from Excel to M3

TEMPL\_Item\_Administration - Std Version

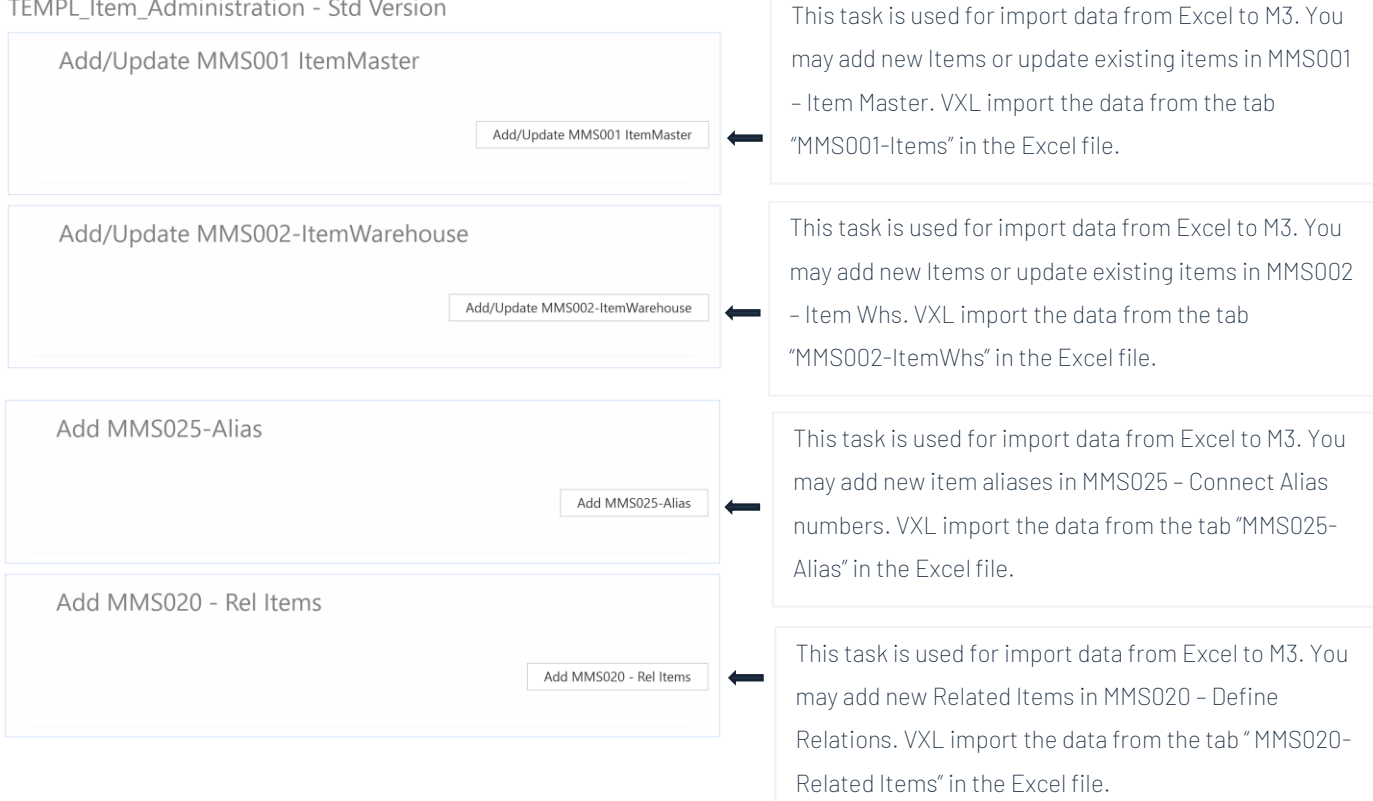

#### <span id="page-5-0"></span>7 Example - How to run the VXL template

#### <span id="page-5-1"></span>7.1 Export MMS001 – Item Master data from M3 to Excel

- o Enter from item number in the field "From Item Number"
- o Enter to item number in the field "To Item Number"
- o Enter the configuration code of the items you would like to export in the field "Configuration Code":

The field indicates if the item is configured when ordered or configured as a maintenance item.

#### **Alternatives**

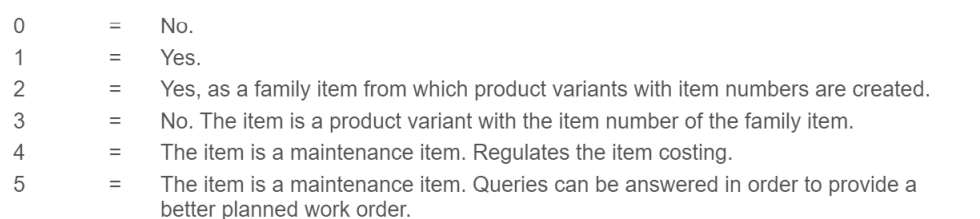

o Then click the button "Export MMS001 Item Master", give the Excel-file a name and store it.

#### TEMPL Item Administration - Std Version

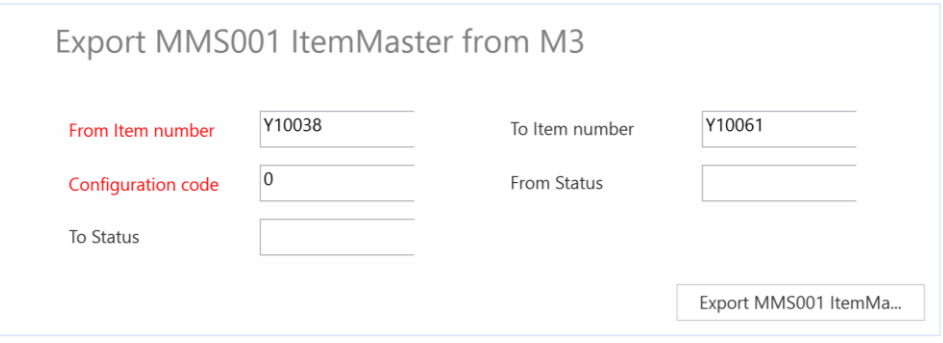

The item numbers From and To, and all item numbers in between, will then be exported to the excel tab "MMS001-Items" as shown below. Now you may start to maintain your data in the Excel sheet.

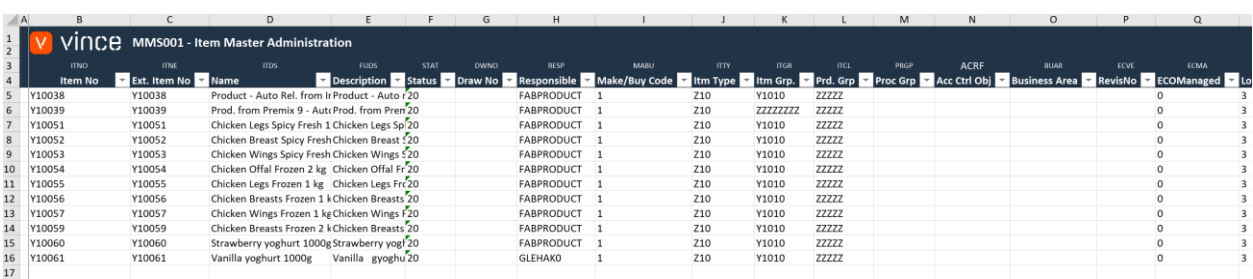

If you are only going to work with and maintain MMS001 – Item Master data (and not the other MMS002, MMS020, MMS025 data), you may jump directly to chapter 7.5 below to learn how to import MMS001 – Item Master data changes back to M3.

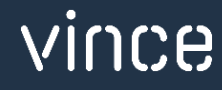

#### <span id="page-6-0"></span>7.2Export MMS002 – Item Warehouse data from M3 to Excel

Run this task if you want to export and work with MMS002 – Item Warehouse data in Excel. It requires that you first have exported the MMS001 - Item Master data to the tab "MMS001-Items" and saved/closed the excel file as described in chapter 7.1

When running this task only the items from the the Excel tab "MMS001-Items" will be exported to the excel tab "MMS002-ItemWhs"

o Click the button "Export MMS002-ItemWarehouse" and select the excel file you stored in chapter 7.1

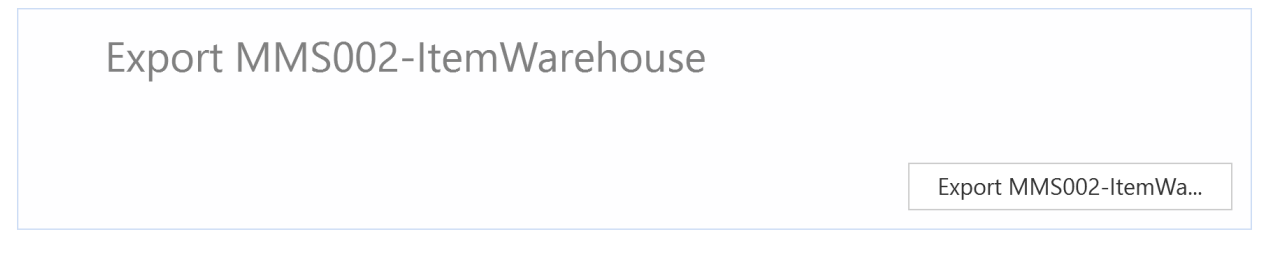

The Item warehouse records will then be exported to the excel tab "MMS002-ItemWhs" as shown below. Now you may start to maintain your data in the Excel sheet.

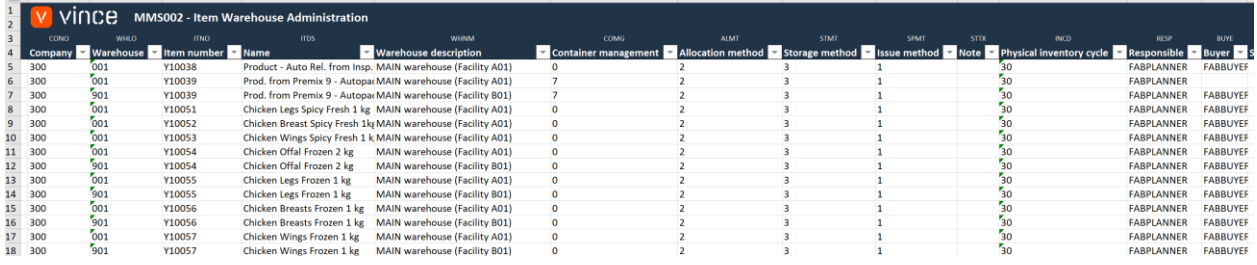

If you are only going to work with and maintain MMS002 – Item Warehouse data (and not the other MMS001, MMS020, MMS025 data), you may jump directly to chapter 7.6 below to learn how to import MMS002 – Item Warehouse data changes back to M3.

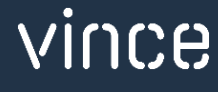

## <span id="page-7-0"></span>7.3 Export MMS025 – Item Alias data from M3 to Excel

Run this task if you want to export and work with MMS025 – Item Alias data in Excel. It requires that you first have exported the MMS001 - Item Master data to the tab "MMS001-Items" and saved/closed the excel file as described in chapter 7.1

When running this task only the items from the the Excel tab "MMS001-Items" will be exported to the excel tab "MMS025-Alias"

o Click the button "Export MMS025 - Alias" and select the excel file you stored in chapter 7.1

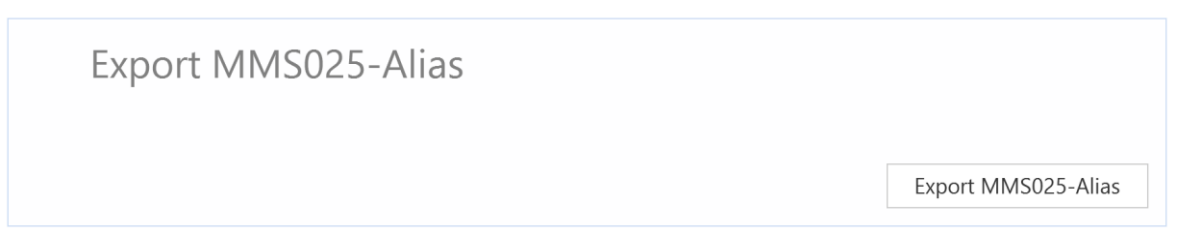

The Item Alias records will then be exported to the excel tab "MMS025-Alias" as shown below. Now you may start to maintain your data in the Excel sheet.

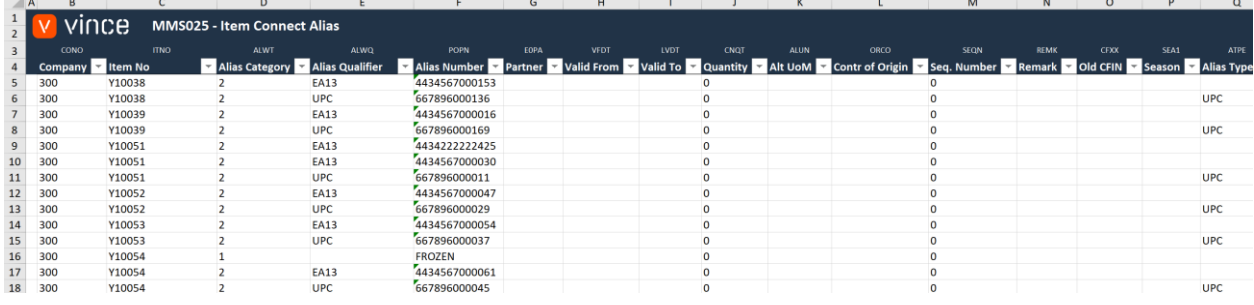

If you are only going to work with and maintain MMS025-Alias data (and not the other MMS001, MMS002, MMS020 data), you may jump directly to chapter 7.7 below to learn how to import MMS025 – Item Alias data creations back to M3.

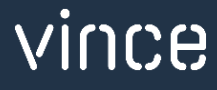

#### <span id="page-8-0"></span>7.4Export MMS020 – Related Items data from M3 to Excel

Run this task if you want to export and work with MMS025 – Related items data in Excel. It requires that you first have exported the MMS001 - Item Master data to the tab "MMS001-Items" and saved/closed the excel file as described in chapter 7.1

When running this task only the items from the the Excel tab "MMS001-Items" will be exported to the excel tab "MMS020-Related Items"

o Click the button "Export MMS020 – Rel- Items" and select the excel file you stored in chapter 7.1

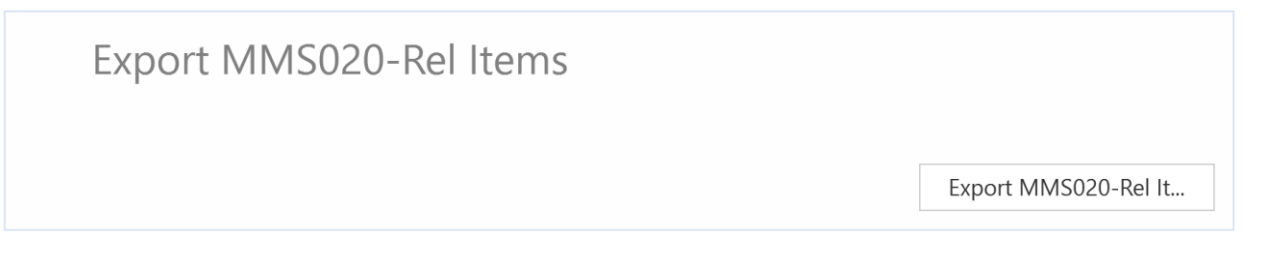

The related items records will then be exported to the excel tab "MMS020-Related Items" as shown below. Now you may start to maintain your data in the Excel sheet.

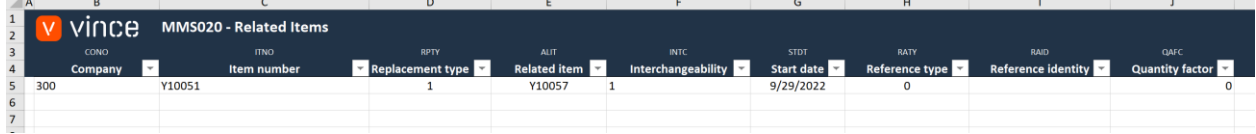

If you are only going to work with and maintain MMS020 - Related Items data (and not the other MMS001, MMS002, MMS025 data), you may jump directly to chapter 7.8 below to learn how to import MMS020 – Related Items data creations back to M3.

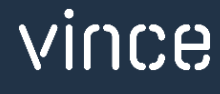

# <span id="page-9-0"></span>7.5 Import MMS001 – Items Master data from Excel to M3

Run this task if you want to import (add and update) the maintained MMS001 item data from the excel tab "MMS001-Items".

We have done the following changes to the data from the export.

- o The Item Name, Status and Responsible is changed on the existing items in rows 13 and 14.
- o And row 16 is copied into two new rows (17 and 18) where new Item numbers are entered along with changes in Ext.Item no and Item Name.

By doing this change to the excel data we will trigger both Update (row 13 and 14) on existing items and Add (rows 17 and 18) of new items in M3.

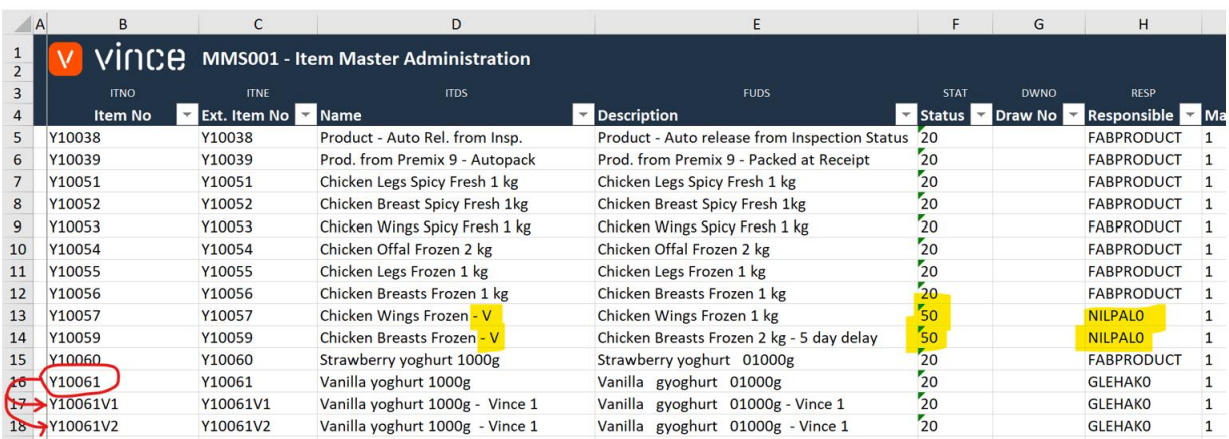

Now it's time to import the data to M3.

- o Make sure that your edited Excel file is saved and closed.
- o Click the button "Add/Update MMS001 Item Master" and select the excel file you want to import.

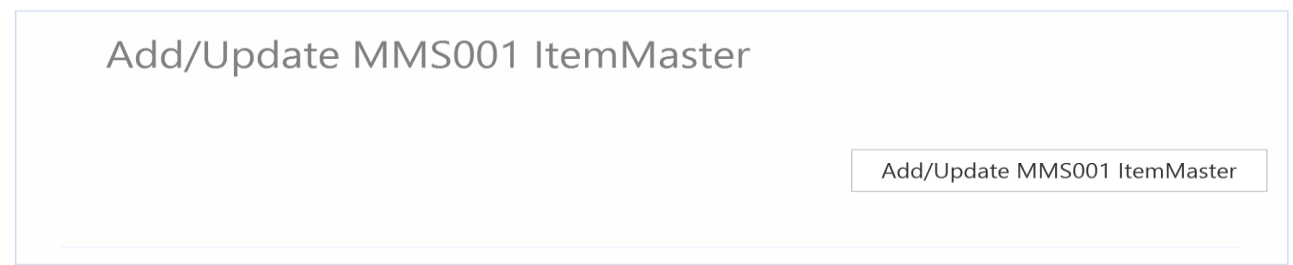

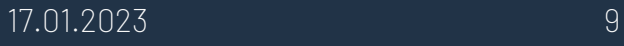

When the import is done the Excel file will open.

Scroll all the way to the right in the spread sheet to look at the API responses.

As we see from the screen dump below:

- o Column GH "Total" say that everything is OK.
- o Column GI, "AddItmBasic" failed in row 5→16 with an error message. This is not a problem since it is not possible to add an Item that already exists in M3, so this is correct.
- o The two last rows 17 and 18 in column GI is OK since this is two new Items did not exist in M3 before.
- o Column GJ, GK, GL and GM are all update API's and is OK for both existing items and the two new items.

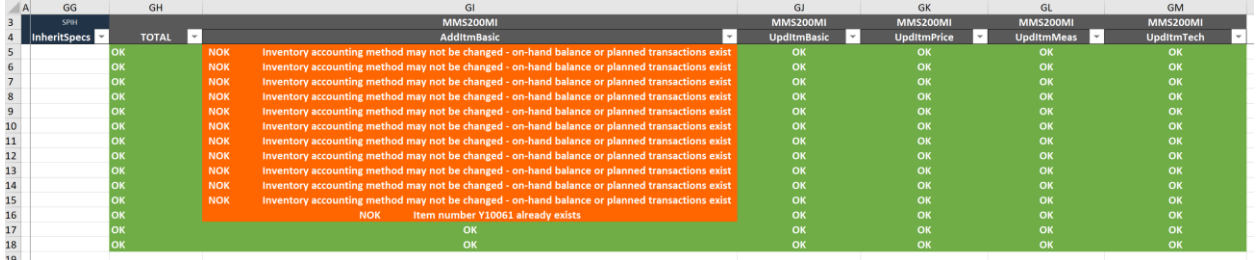

If we check the data in M3 we see that the items Y10057 and Y10059 have been updated and we also have two new items imported (Y10061V1 and Y10061V2).

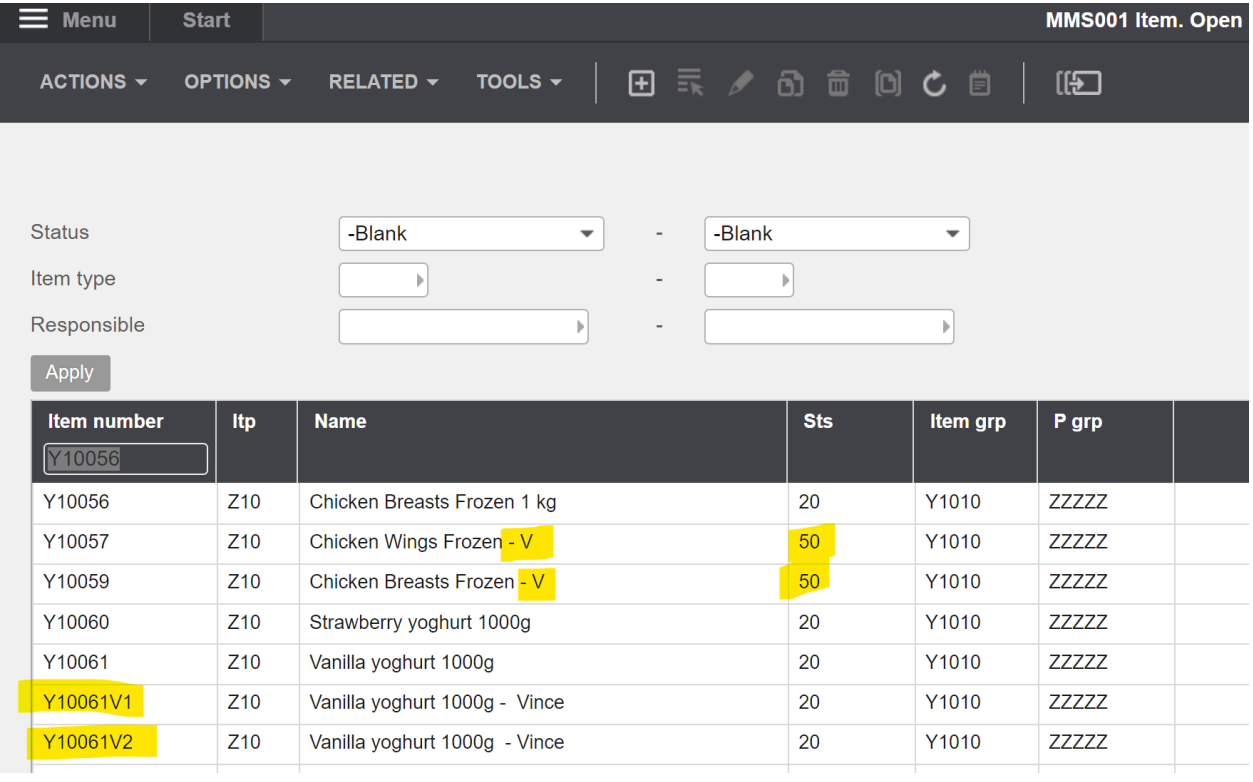

# <span id="page-11-0"></span>7.6 Import MMS002 - Item Warehouse rows from Excel to M3

Run this task if you want to import (add and update) the maintained MMS002 item/warehouse data from the excel tab "MMS002-ItemWhs". We have done the following changes to the data from the export.

- o The Responsible and Buyer is changed on the existing items in rows 21, 22 and 23.
- o And four new rows are entered for our two new items Y10061V1 and Y10061V2 because they are connected to two warehouses each (901 and H01).

By doing this change to the excel data we will trigger both Update (rows 21,22 and 23) on existing items and Add (rows 27, 28, 29 and 30) new items/warehouse records in M3.

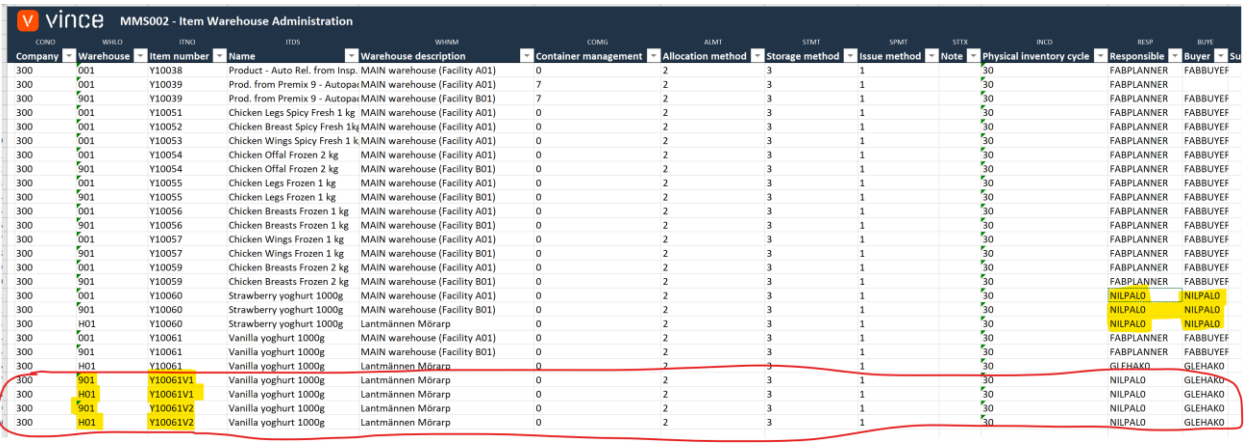

Now it's time to import the data to M3.

- o Make sure that your edited Excel file is saved and closed.
- o Click the button "Add/Update MMS002-ItemWarehouse" and select the excel file you want to import.

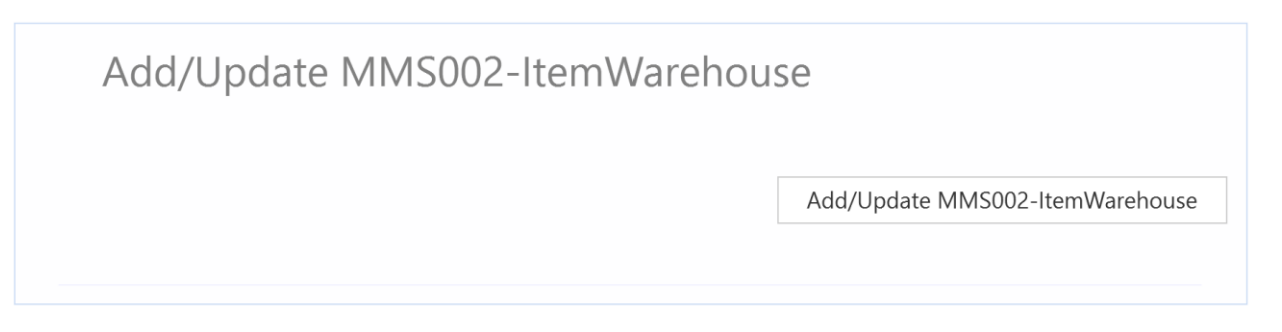

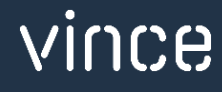

When the import is done the Excel file will open.

Scroll all the way to the right in the spread sheet to look at the API responses.

As we see from the screen dump below:

- o Column DM "Total" say that everything is OK.
- o Column DN, "AddItmWhs" failed in rows 5→26 with an error message.. This is not a problem since it is not possible to add an Item/warehouse record that already exists in M3, so this is correct.
- o The four last rows 27,28,29 and 30 in column DN is OK since this four new Items did not exist in M3 before.

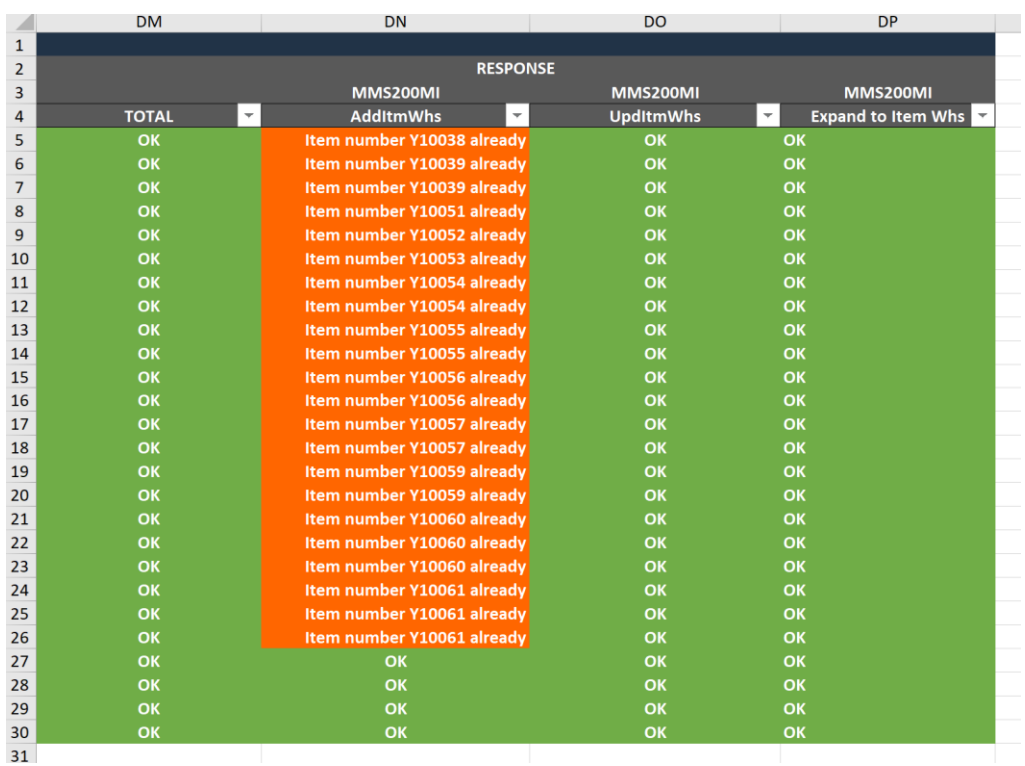

o Column DO, is an update API and is OK for both existing items and the four new items.

If we check the data in MMS002 we see that the items Y10061V1 and Y10061V2 have been

#### imported

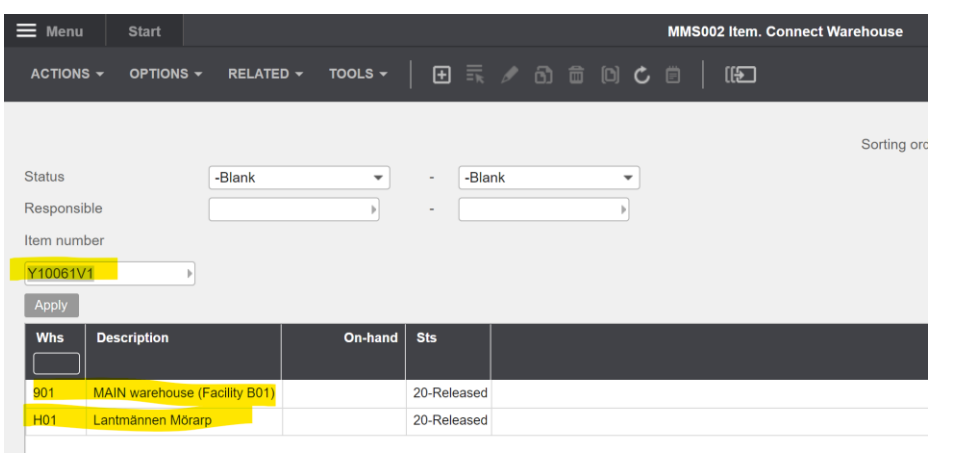

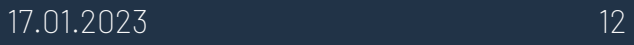

# <span id="page-13-0"></span>7.7 Import MMS025 - Item Alias rows from Excel to M3

Run this task if you want to import (add) new Item Alias records from the excel tab "MMS025- Alias".

One new row is entered for item Y10061V2. By doing this change to the excel data we will trigger and Add on row 30 and create a new Item Alias record in M3.

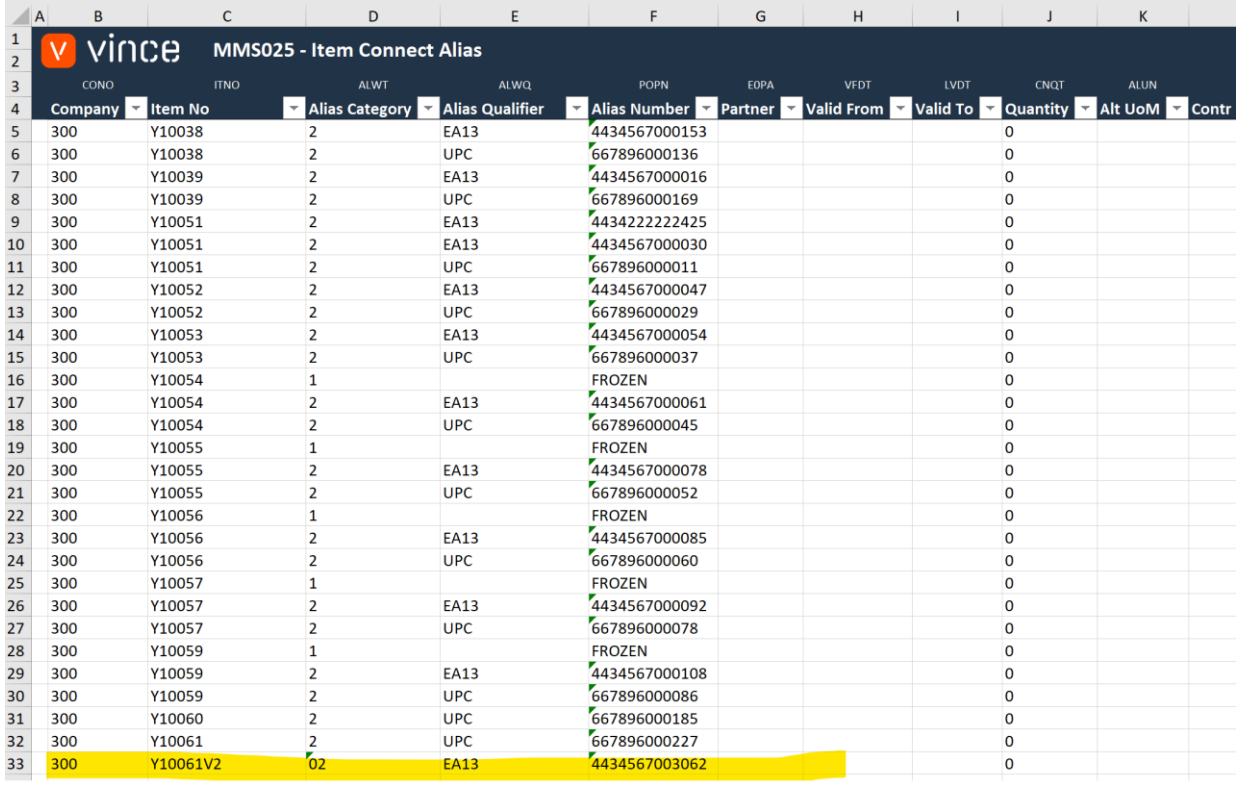

Now it's time to import the data to M3.

- o Make sure that your edited Excel file is closed.
- o Click the button "Add MMS025-Alias" and select the excel file you want to import.

#### Add MMS025-Alias

#### Add MMS025-Alias

When the import is done the Excel file will open up.

Scroll all the way to the right in the spread sheet to look at the API responses.

As we see from the screen dump below:

o Column AH "Total" return NOK on all the existing alias numbers (because the Alias records already exist) except for Row 33 on which we created a new row in the excel sheet. All good !

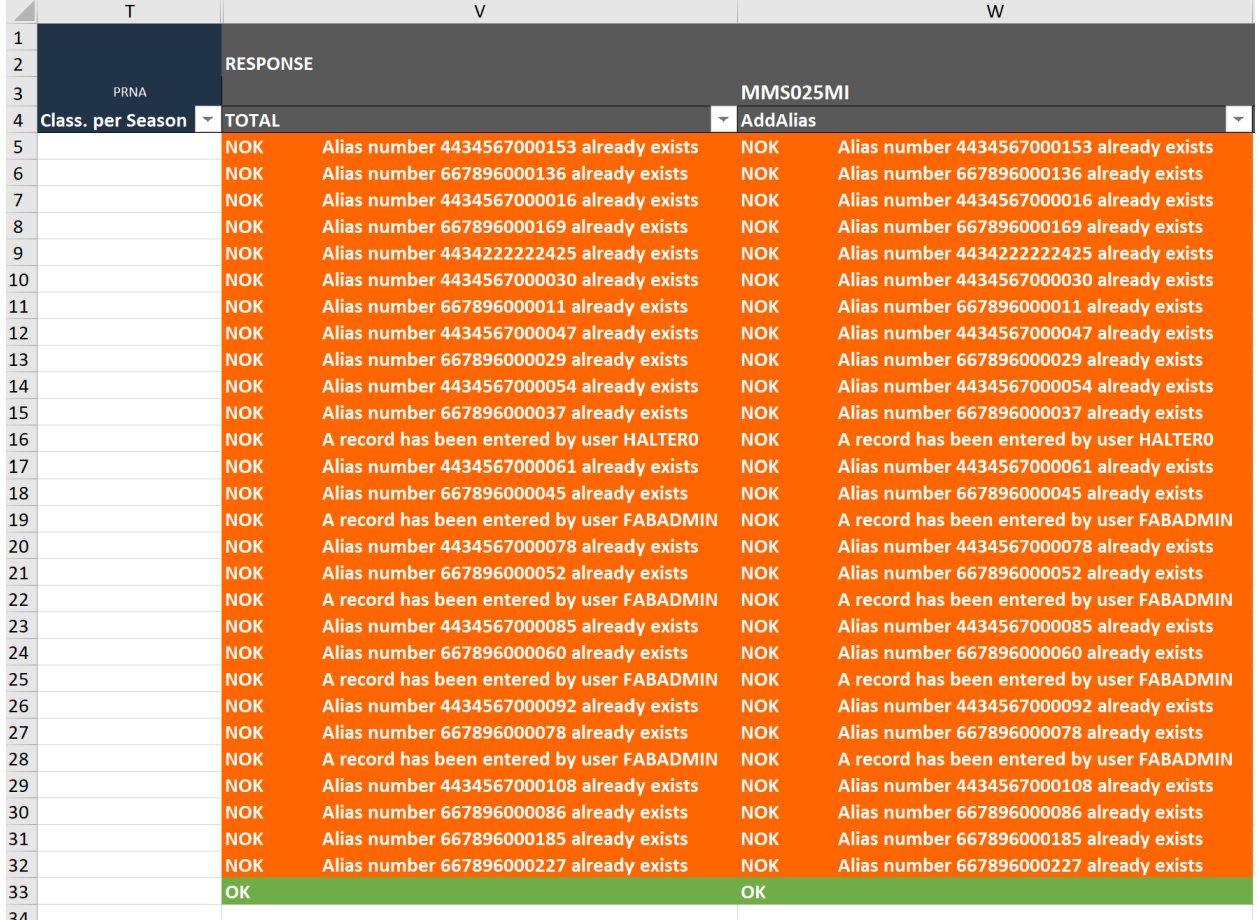

If we check the data in M3 we see that Item Y10061V2 is added as an alias.

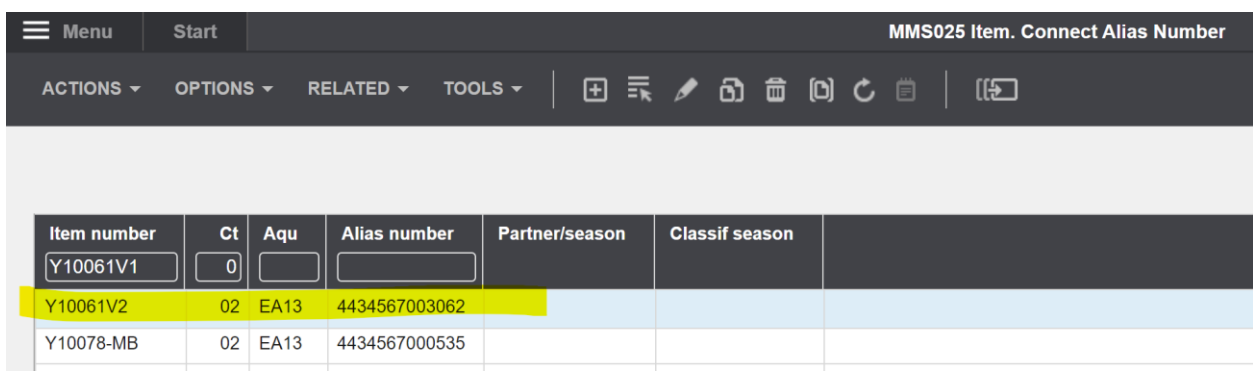

#### <span id="page-15-0"></span>7.8 Import MMS020 - Related Items rows from Excel to M3

Run this task if you want to import (add) new Related Item records from the excel tab "MMS020-Related Items".

Two new rows are entered for item Y10061V1 and Y10061V2.

By doing this change to the excel data we will trigger and Add on rows 6 and 7 and create new Related Items records in M3.

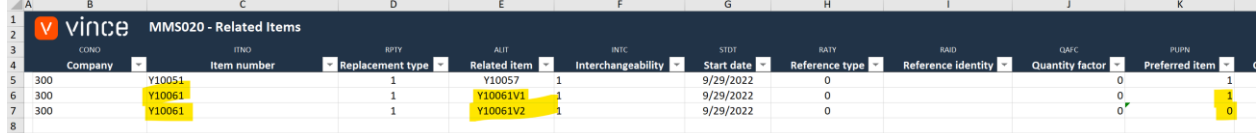

Now it's time to import the data to M3.

- o Make sure that your edited Excel file is closed.
- o Click the button "Add MMS020 Rel Items" and select the excel file you want to import.

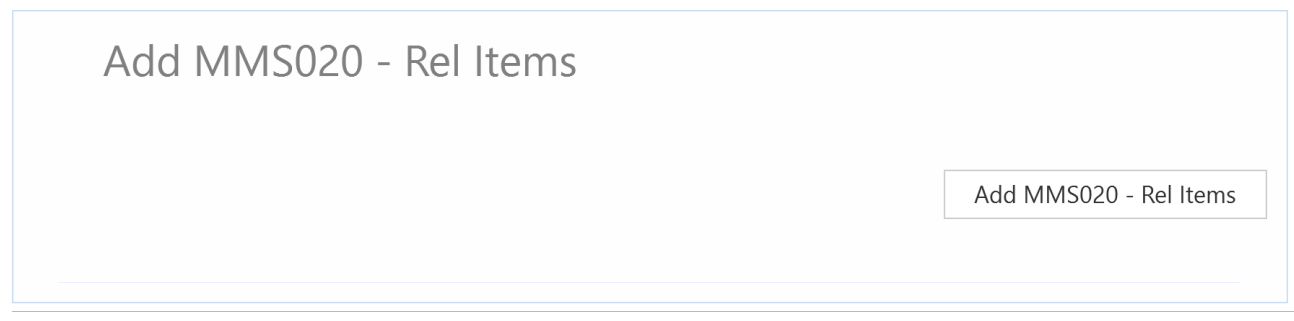

When the import is done the Excel file will open.

Scroll all the way to the right in the spread sheet to look at the API responses.

As we see from the screen dump below:

o Column S and T say that everything is OK for rows 6 and 7, but row 5 failed with an error message..This is not a problem since it is not possible to add an Related Item that already exists in M3, so this is correct.

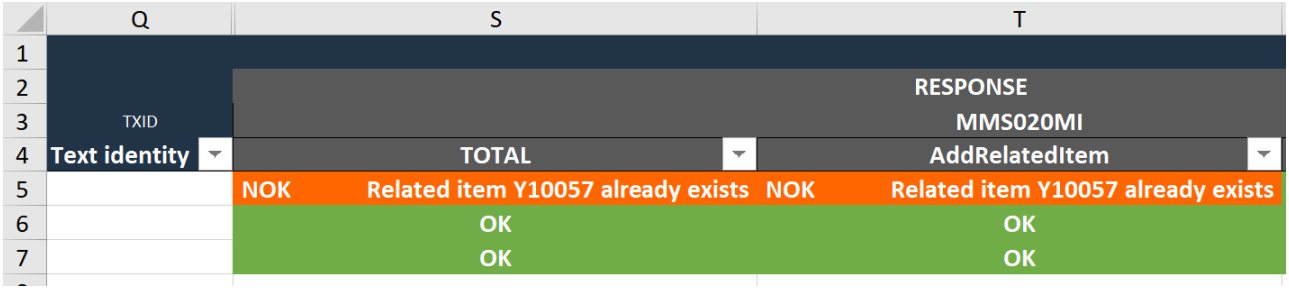

If we check the data in M3 we see that Item Y10061 has received two new related items as expected.

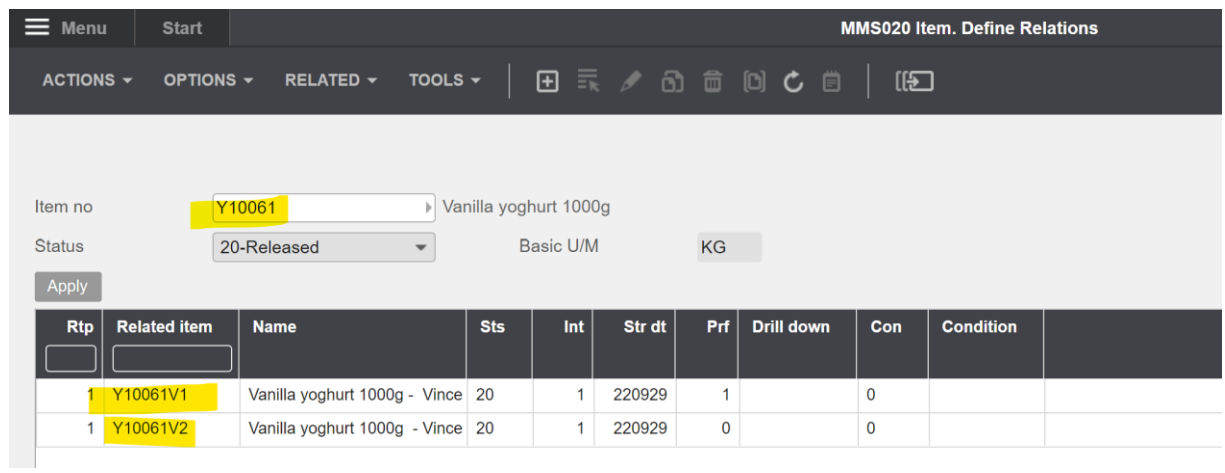

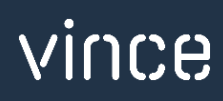